# **TRANSFERRING EBOOKS TO A NOOK**

1. If you haven't already, please click SIGN IN at the top right corner of the page and sign in with your library card number and PIN. You'll have to select our library from the drop-down list, then enter your card number and PIN.

Find a title. Please note the available formats on the right side. Also note that your lending period is listed on this page under the BORROW button. If you want to change it, click CHANGE to go to your default settings. When you're ready, click on BORROW.

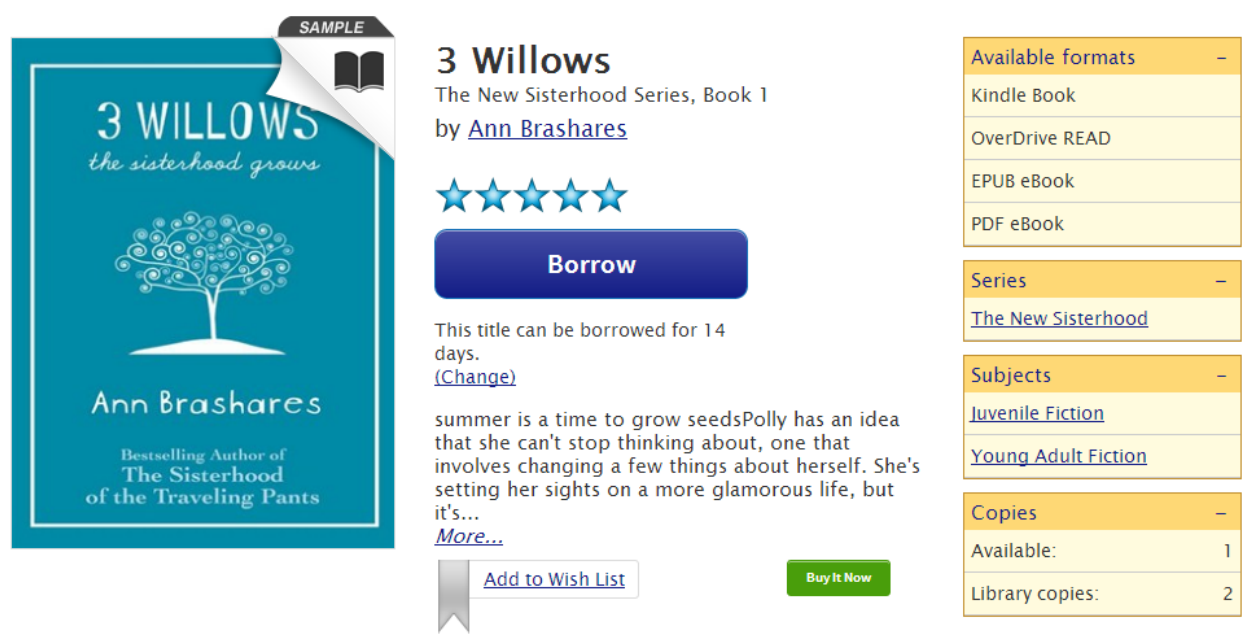

2. Click the DOWNLOAD button to bring up the menu of available formats. Click the one that you want to download.

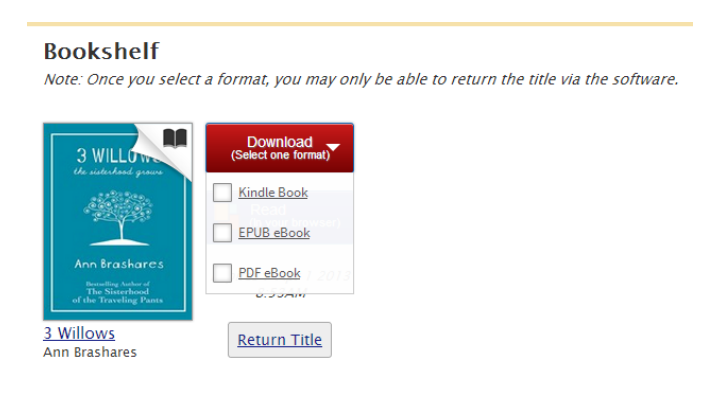

#### Then click CONFIRM & DOWNLOAD.

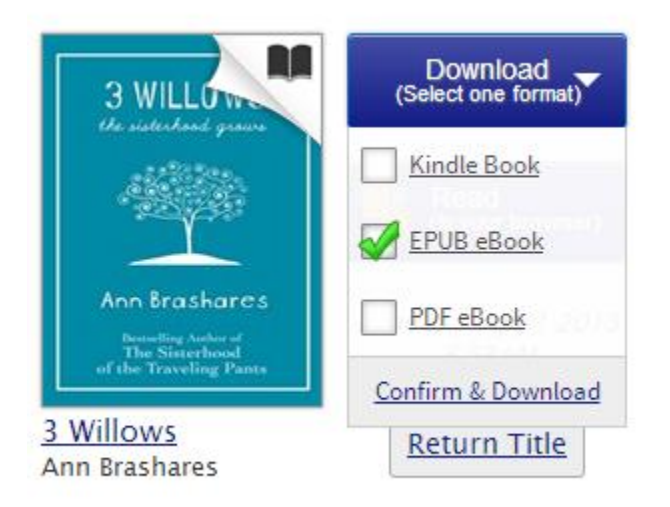

If you decide that you don't want this book, you can also return the title here.

3. You will see this pop up. Make sure to click Open.

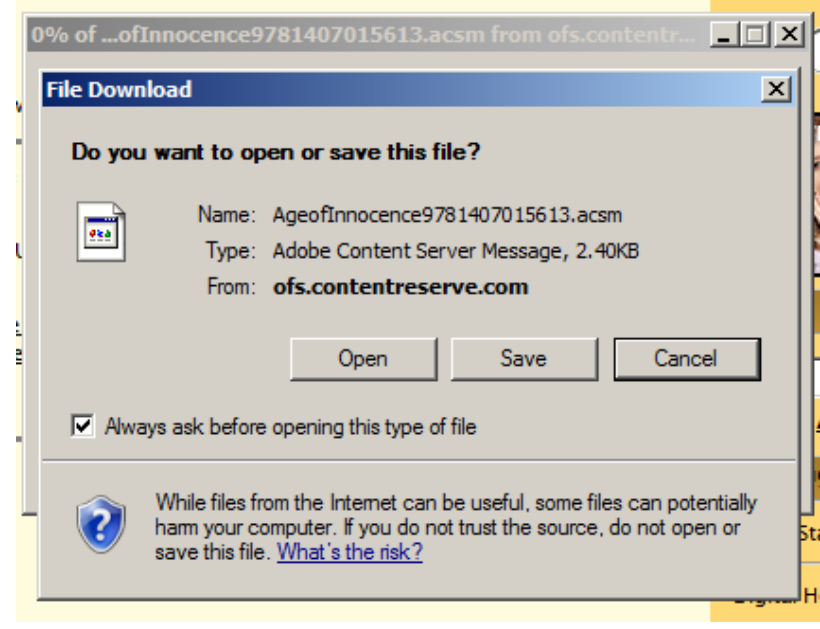

4. Digital Editions will automatically start. It might take a few seconds for the whole program to be visible. The book will probably open in READING VIEW (designing for reading on your computer screen).

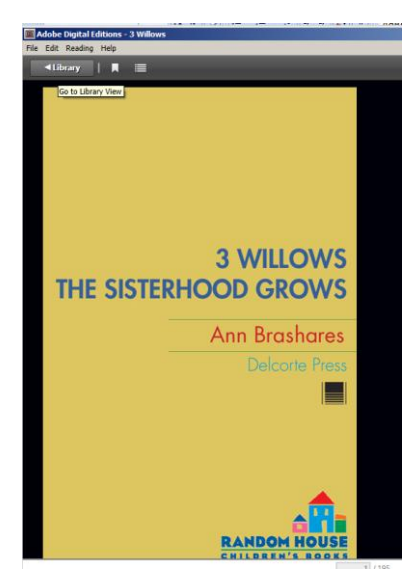

5. In order to transfer the book to your Nook, you'll need to click on the word LIBRARY in the top left corner. Then you'll see this screen.

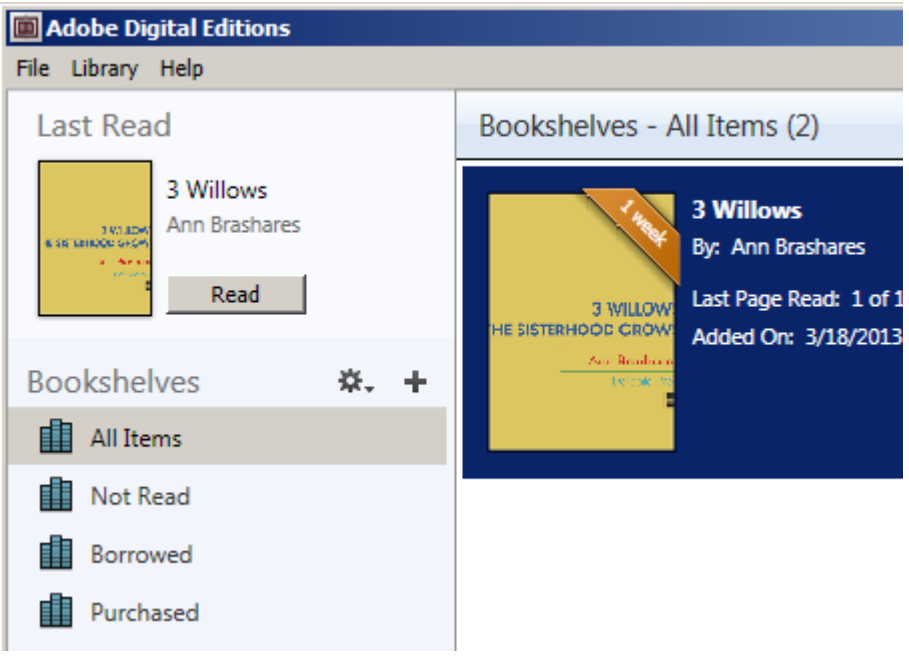

6. At this point, you'll probably want to connect your Nook if you haven't already. Give the program a few minutes to recognize the device; you will see NOOK or MEDIA appear on the left side. **\*PLEASE NOTE INFO ABOUT ADOBE ID AUTHORIZATION ON THE LAST PAGE\*** If you have a Nook Color, please make sure that it's "awake"; Colors do not automatically activate when connected like older Nooks.

If you get this popup, just click X to close it.

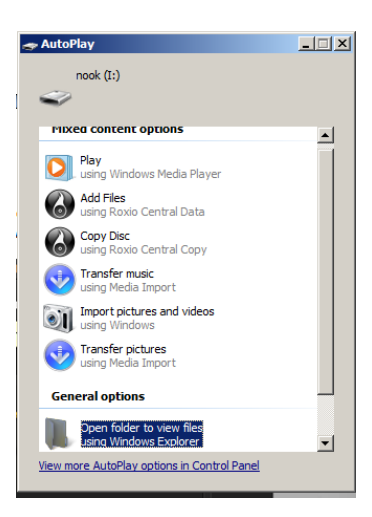

7. To transfer a book, we'll need to switch to LIBRARY VIEW, then click on the cover of the book that you'd like to send to your Nook. Holding down the button on the mouse, drag it over to the word NOOK or MEDIA on the left side of the window. When you see a + surrounded by green, you can let go of the mouse.

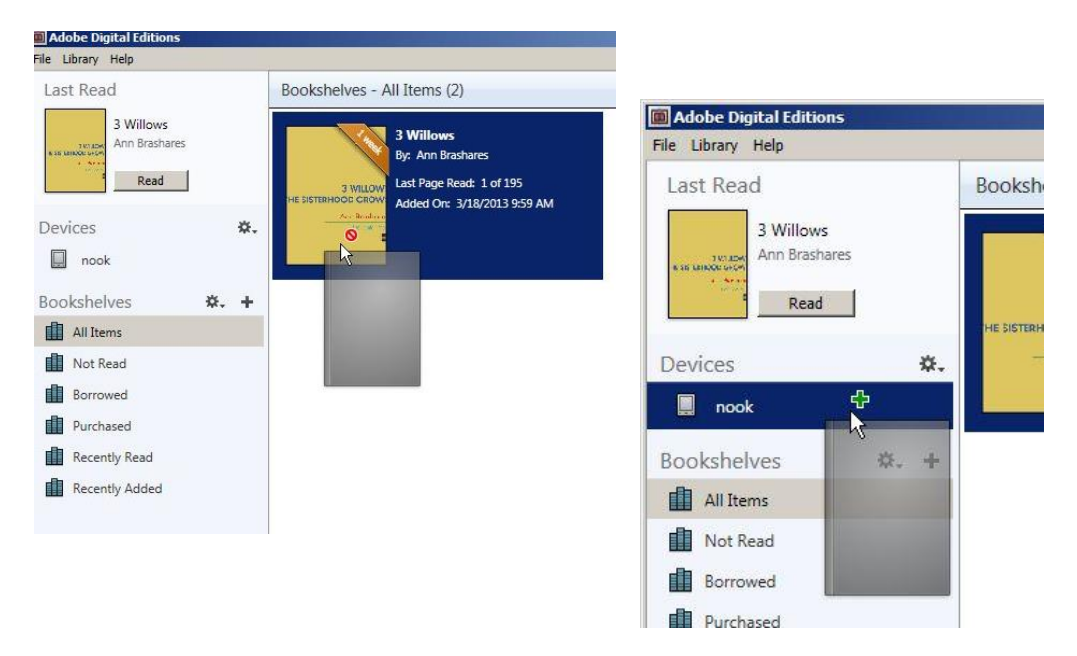

8. Unplug the Nook from your computer and give it a second to reorganize your shelves and locate the new title. Ordinarily, WVDELI titles will be stored in the My Documents section of the Nook. You can navigate to that section by using the touchscreen on the Nook.

## **TOUCHSCREEN**

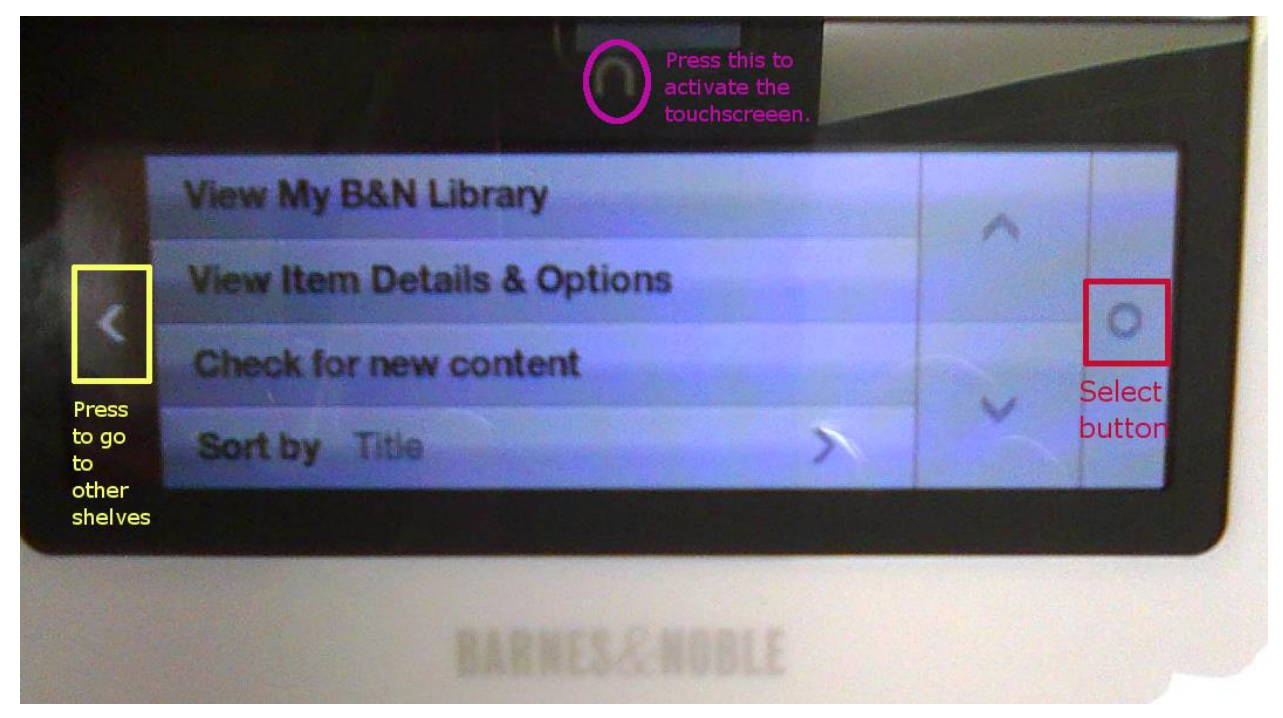

Pressing < takes you to this screen…

![](_page_4_Picture_29.jpeg)

For DELI stuff, you'll probably want to press MY LIBRARY.

### **POTENTIAL PROBLEMS**

**\*ADOBE ID AUTHORIZATION —** Both your computer and your Nook should be authorized with an Adobe ID before you begin to transfer books. You will probably be prompted by Adobe Digital Editions, but (if not), go t[o http://adobe.ly/9xXHgv](http://adobe.ly/9xXHgv) and click Create an Adobe Account. Use the same email and password when you connect your Nook and Adobe Digital Editions asks you to authorize the device.

If you get a message on your Nook that reads "User not activated"…

1. Connect your Nook to your computer through a USB port.

2. Go to My Computer on your desktop or press the Start button on your computer and click on Computer. Then click on whatever drive represents your Nook.

![](_page_5_Picture_47.jpeg)

3. Click the Adobe Digital Editions folder to highlight it, then press Delete on your keyboard. Click Yes to delete the folder.

![](_page_6_Picture_69.jpeg)

4. Close the Adobe Digital Editions program (if it's open), then restart the Adobe Digital Editions program.

- 5. If you're still getting an error, go to My Computer, then to your Nook.
- 6. Delete the Digital Editions folder (it should be just underneath the Adobe Digital Editions folder).
- 7. Close and restart the Adobe Digital Editions program.
- 8. You'll probably have to go through the Authorize Device steps once more to authorize your Nook.

#### **INSTALLING OVERDRIVE MEDIA CONSOLE DIRECTLY ONTO THE NOOK**

It's possible to install the Mobile version of Overdrive Media Console directly onto most Nooks so that you don't have to connect to a desktop or laptop in order to download MP3 audiobooks. You'll want to select the Android version of the Overdrive Media Console. PLEASE NOTE THAT THIS DOES NOT APPEAR TO WORK CONSISTENTLY WITH NOOK COLOR! If you're having issues with Nook Color, please try to download and transfer files from a desktop or laptop for now. I'm looking for a solution to this problem, but you should have no problem transferring files from a computer.